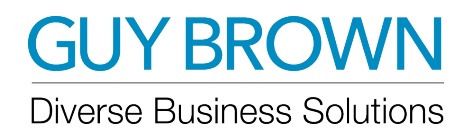

To access the Guy Brown Print ordering site, you will login with the information provided below.

URL: ehi.myguybrown.com LOGIN ID: Your Full Email Address PASSWORD: Welcome1

\*When you login with Welcome1 as your password, the system will prompt you to create a new password.

\*If you forget your password, select the Forgot Password link to receive a new password.

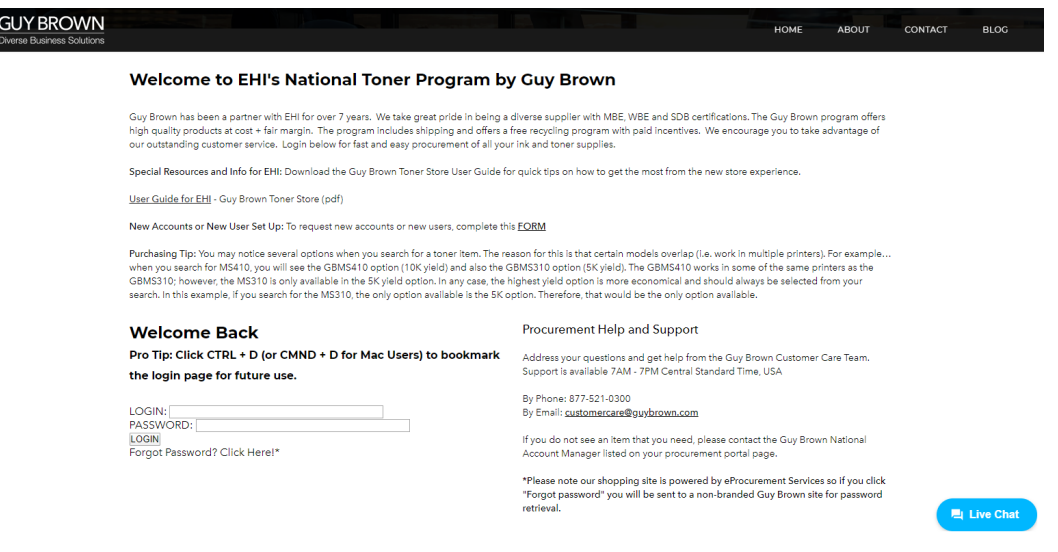

Let's Shop!

- 1. Enter a keyword or part ID in the search field and select the magnifying glass icon  $\sqrt{a}$  to shop within the catalog.
- 2. Click on a category icon button  $\equiv$  to shop within a specific category.
- 3. Click on the Frequently Ordered icon  $\lambda$  to view and/or add items from the most frequently ordered items.

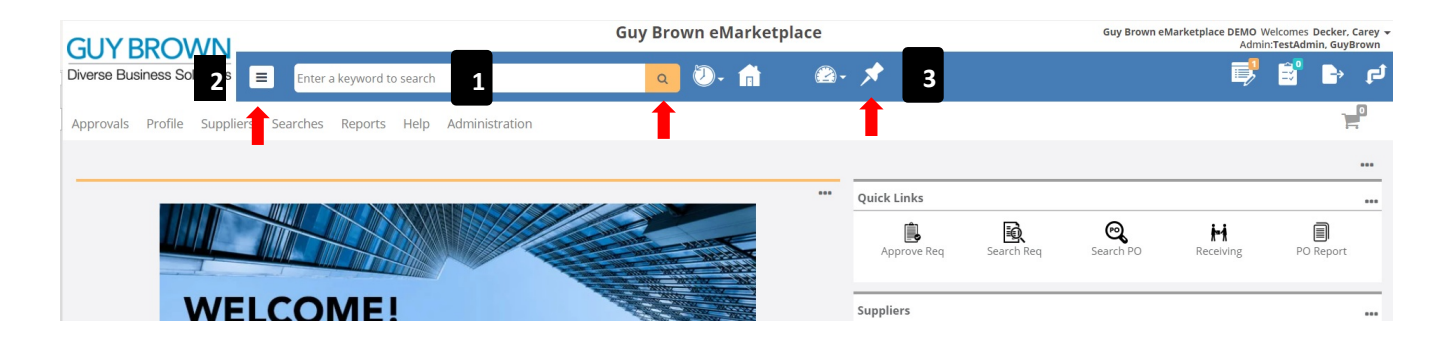

# **GUY BROWN**

### **Diverse Business Solutions**

## Print Ordering Site User Guide

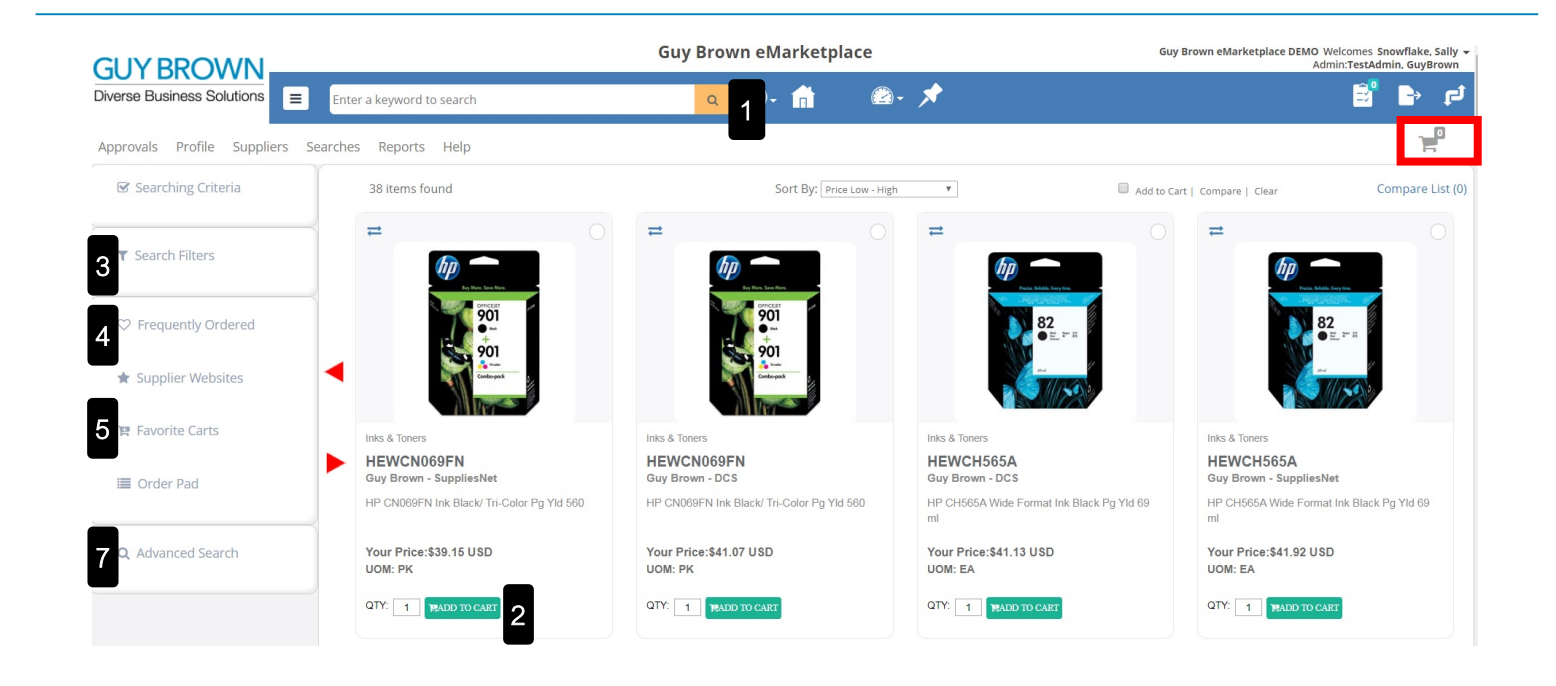

- 1. Enter the printer model, cartridge SKU or description into the Search bar then click the magnifying glass button to display search results. To access the search results without using search criteria click on the magnifying glass button. Please note: steps 2 – 6 can only be accessed by following step 1.
- 2. Click the green "Add to Cart" button to add the item to your shopping cart or update the qty then add to cart. You will see the number of items and dollar amount change in your shopping cart located at the top of your screen.
	- For more part detail information click on the part ID to open the product detail page.
- 3. To Search by Category: Select Search Filters, Select Category, then choose the category you wish to view by clicking on the name.
- 4. Frequently Ordered: Lists the top-most frequently purchased items at your location. Enter the quantity next to the item you wish to purchase and click Add to Cart.
- 5. Favorite Carts: Allow you to create lists of items you purchase frequently in one easy to find place.
	- View Favorites by clicking on Favorite Carts, then selecting the type of cart.
	- To create a new favorite cart, select one or more items, give your Favorite cart a name, select the cart type, then click Save.
	- Add items to an existing cart, view your User Favorites, select the item(s) then click the Green + next to the Favorite's name.
	- Items can be added to an existing cart direct from results.
	- The red X will permanently delete your Favorite cart: to remove items from a User Favorite, select the user cart created, then click the red X at the item level.
	- Simply add your search results to Favorites, you do NOT need to add items to your shopping cart before adding to Favorites.
- 6. Advanced Search feature functions like a "Google" search, the more words entered = the more specific the search results.

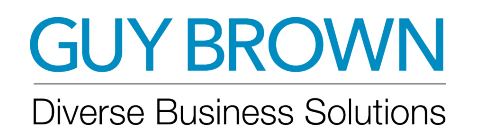

## Print Ordering Site User Guide

After adding items into your cart, click on the Green Cart icon  $\mathbb{F}^{\mathbb{B}_{\text{stat least}}}$  to view the items in your cart.  $$121.35<sub>(u)</sub>$ Approvals Profile Suppliers Searches Reports Help Items in your cart 
<sub>Select all</sub> Cart Summary **E CHECKOUT** (3) items Total Cost Center: 5991 HEWCH565A Account Code: 1234501 \$121.35<sub>usp</sub> Y. Supplier: Guy Brown - DCS \$41.13  $\Box$  $\overline{\text{241.13USD}}$ Bar Code: UOM: EA **Description lists** Custom 4: resemption nata<br>IP CH565A Wide Format Ink Black Pg Yld 69 ml Cost Center: 5991<br>Account Code: 1234501<br>Bar Code :  $F$  CHECKOUT **HEWCN069FN**  $\frac{1}{1}$  \$41.07USD Supplier: Guy Brown - DCS  $\Box$ **A** \$41.07 UOM: PK **Description lists**<br>HP CN069FN Ink Black/ Tri-Color Pg Yld 560 Custom 4: **HEWCN069FN** Cost Center: 5991 Account Code: 1234501 Supplier: Guy Brown - SuppliesNet  $\frac{1}{1}$  \$39.15 USD \$39.15 **CE**  $\Box$ Bar Code: UOM: PK **Description lists** Custom 4: HP CN069FN Ink Black/ Tri-Color Pg Yld 560  $\Box$  Select all Total \$121.35 USD SAVE REMOVE **REMOVE**  $\begin{bmatrix}$  COPY COST CENTERS  $\begin{bmatrix}$  COPY ACCOUNT CODES  $\end{bmatrix}$  COPY ITEMS **Favorite Cart** Shopping Cart Name Shopping Cart Type Location  $\overline{\mathbf{v}}$ **SAVE AS FAVORITE** 

#### Cost Center and Account Codes

- If you are using cost centers or account codes, the cost center or account code will default to what is set in your profile.
- If you have access to multiple cost centers and/or account codes, click on the drop down to select the appropriate cost center or account code.

Confirm your order quantities and then proceed to checkout by selecting **FIGURE** 

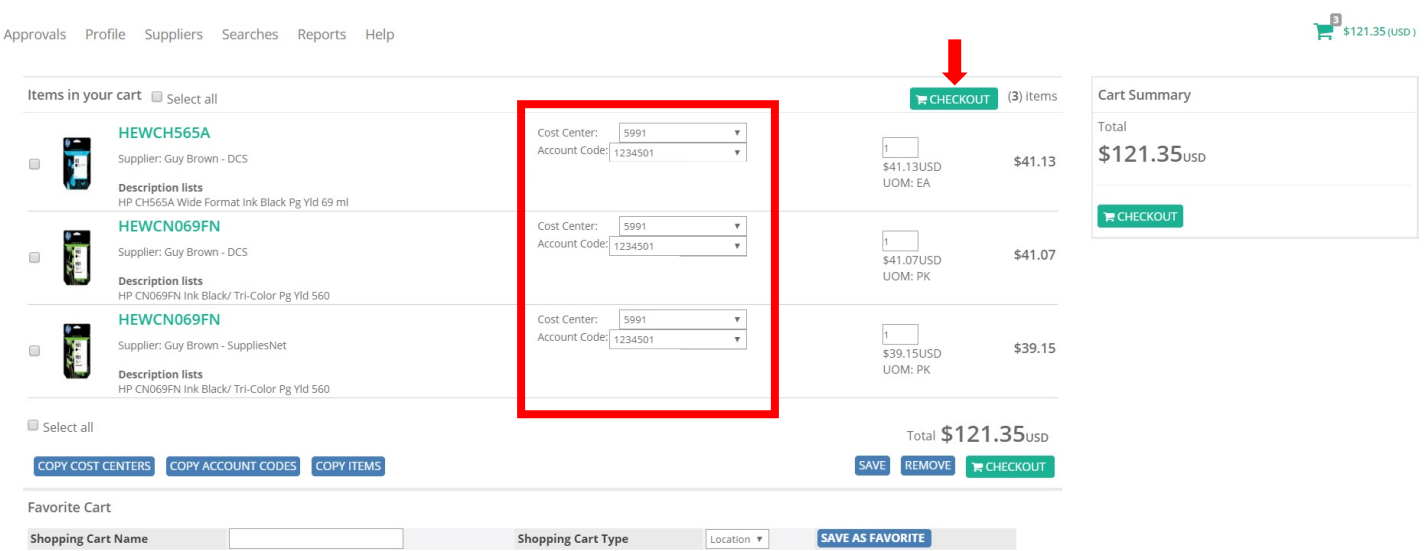

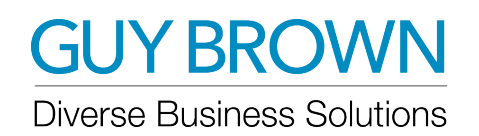

#### Shipping and Billing

- The shipping and billing will default to what is set in your profile.
- If you have access to multiple shipping and/or billing addresses, click on the shipping and billing address drop down to select the appropriate address ID.

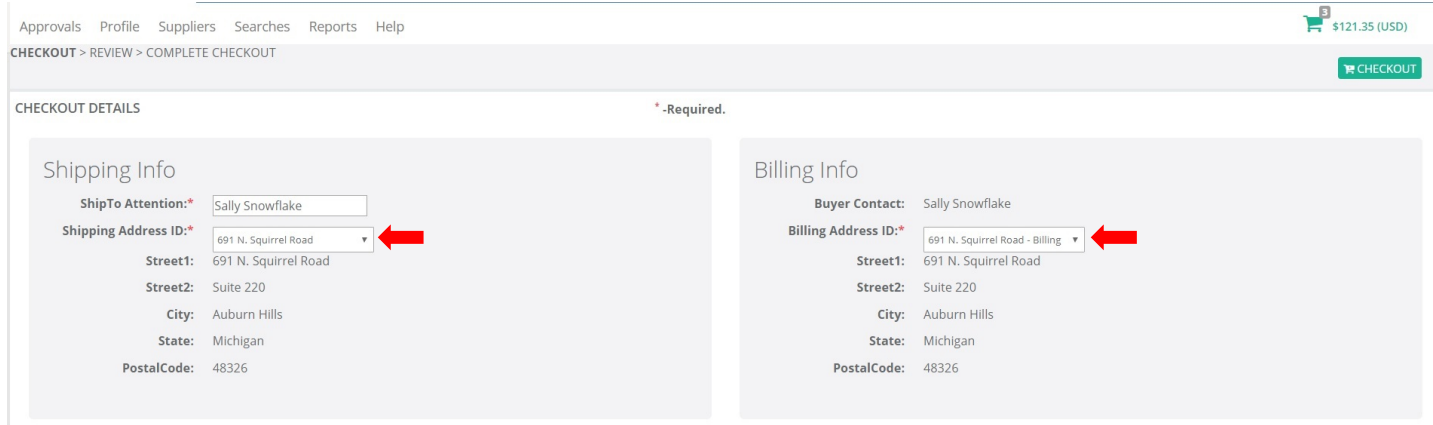

#### Payment Type

- Credit line (Account Bill)
- Preload Credit Card
	- If you have a preloaded credit card it will automatically default as payment type ID.
- Enter credit card at the time of checkout
	- Populate the required credit card fields with your credit card information.
	- Your credit card number will be encrypted as soon as it is entered into the system.

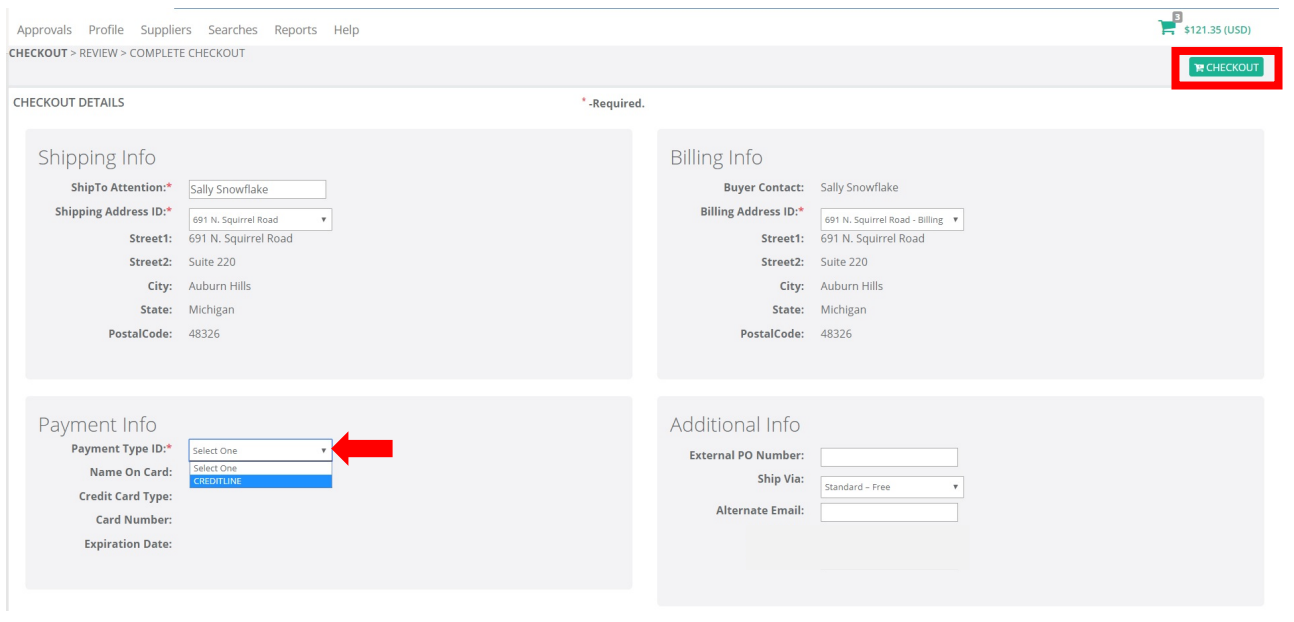

Once everything has been selected, click the  $\Box$  ECHECKOUT button which will take you to a confirmation page.

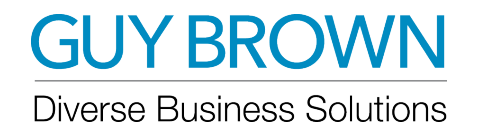

#### Additional Info

- External PO Number: enter your internal PO Number (if you have one)
- Ship Via
	- Standard Free
	- Overnight Add'l Charge
		- NOTE: if you select Overnight Ship Via Option you will be responsible for the shipping charge payment
- Note to Supplier: if you choose Overnight Ship Via and you would like Guy Brown to charge your FedEx Account, you will enter that information here. If your FedEx Account information is not provided the charge will be added to your invoice.
	- EXAMPLE: Charge FE # XXXXXXXX
- Note To Approver: if your location has an approval process, you can use this field to communicate information to your approver; the note will transfer to the email notification sent to your approver

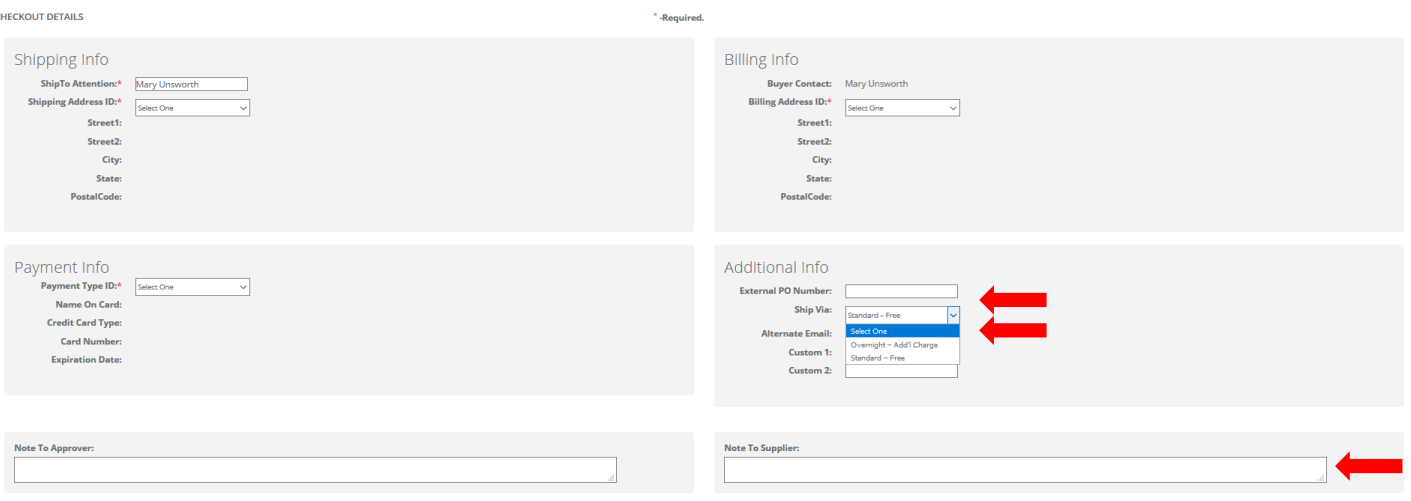

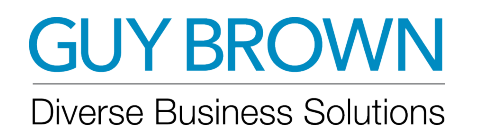

## Print Ordering Site User Guide

Once at the confirmation page, make sure to confirm that the information populated is correct. If changes need to be made, click the Back button which will take you back to the previous page. If everything looks correct, click submut

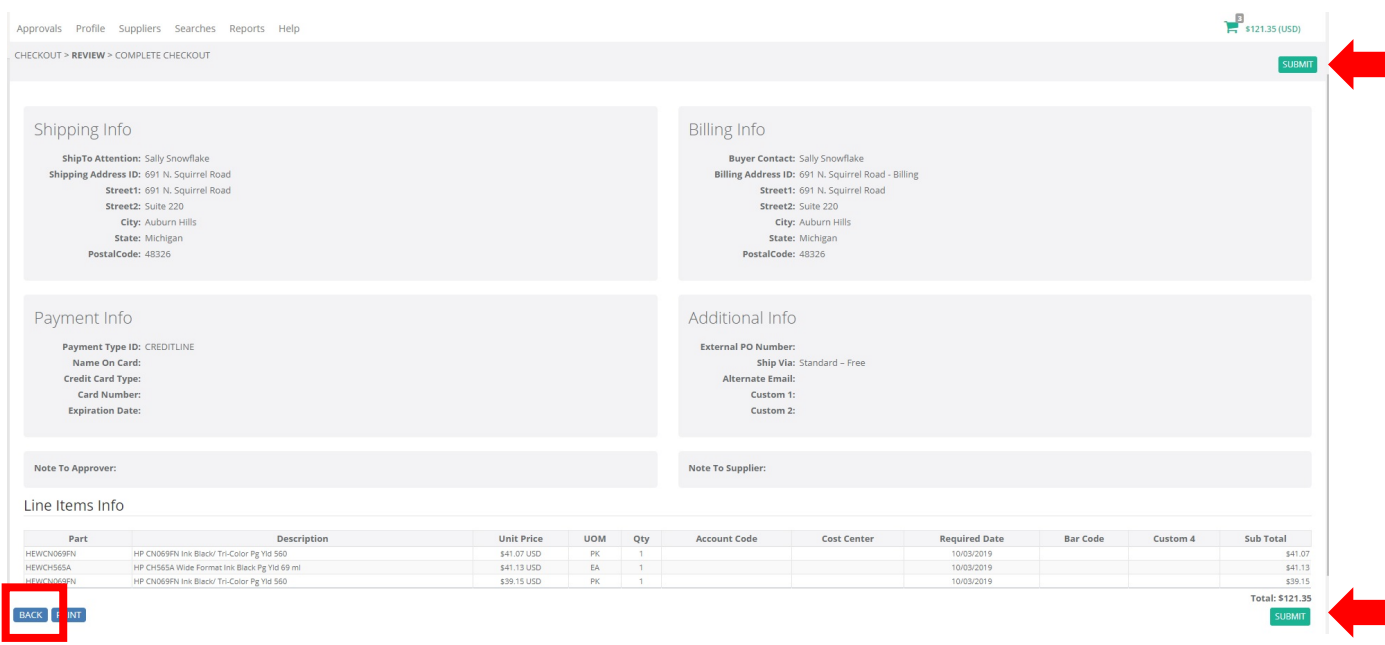

Depending on the location approval hierarchy, one of the following two will occur:

- If your location has an approval hierarchy and you place an order above your approval limit, a Requisition ID will be generated. An email notification will be sent to your approver for approval. Once the Requisition has been approved, you will receive an email notification with your Purchase Order ID and the order will be sent directly to the supplier to be filled.
- If your location has no approval hierarchy, a Purchase Order ID will be generated and sent directly to Guy Brown.

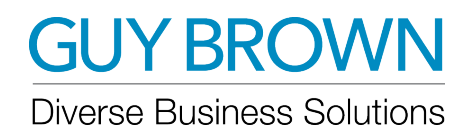

#### Approving Requisitions

Click on the Approve Req Quick Link or go to the Approvals tab and select Requisitions. This displays all Requisitions waiting for approval.

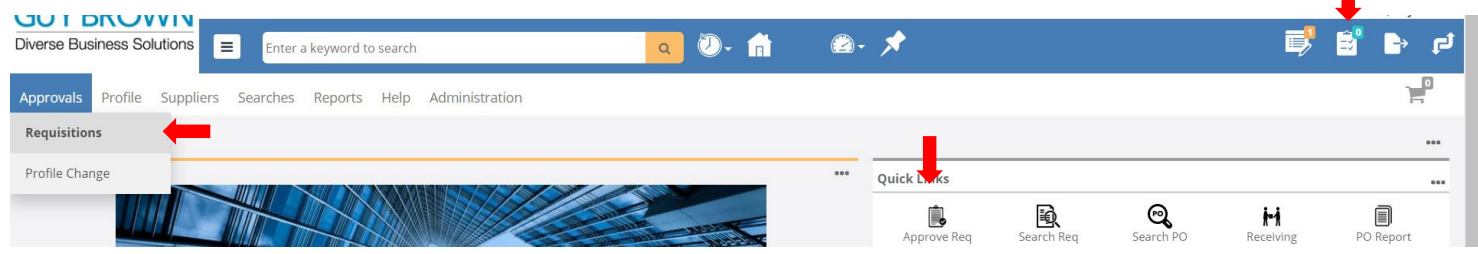

#### To Approve/Reject a Requisition

- Select the box next to the appropriate requisition ID and select APPROVE or REJECT.
- When a Requisition is approved a Purchase Order number is assigned to the order and is sent to Guy Brown to be filled.
- An email notification will be sent to the user indicating their Requisition has been approved or rejected.

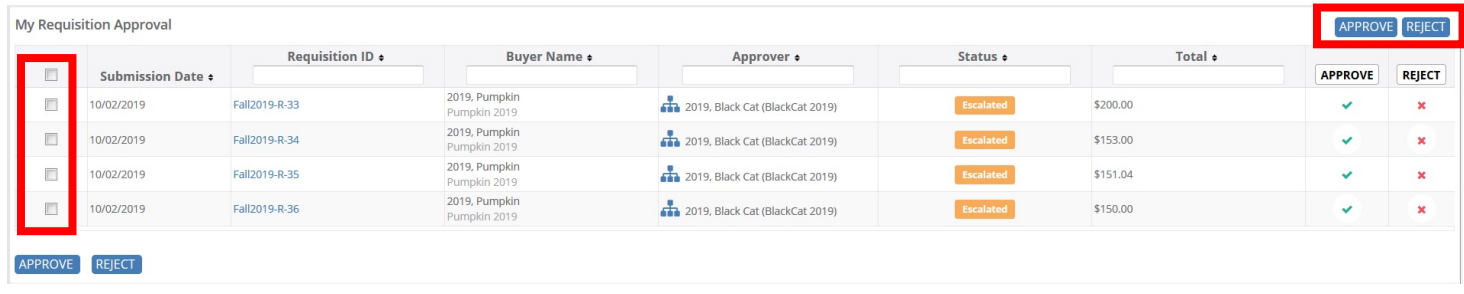

#### Approving Requisitions (continued)

#### To Modify a Requisition

- Click on the requisition ID (this will take you to the Requisition Details screen)
- Fields that may be modified per line include: quantity, cost center and account code.
	- Make any desired change and then click Save.
- An approver may also remove items from a requisition by checking the delete box and selecting Delete Item. NOTE: A comment **must** be entered in the comments field when deleting an item.
- Select APPROVE to approve the requisition or REJECT to reject the requisition.
- An email notification of the requisition status will be sent to the user.

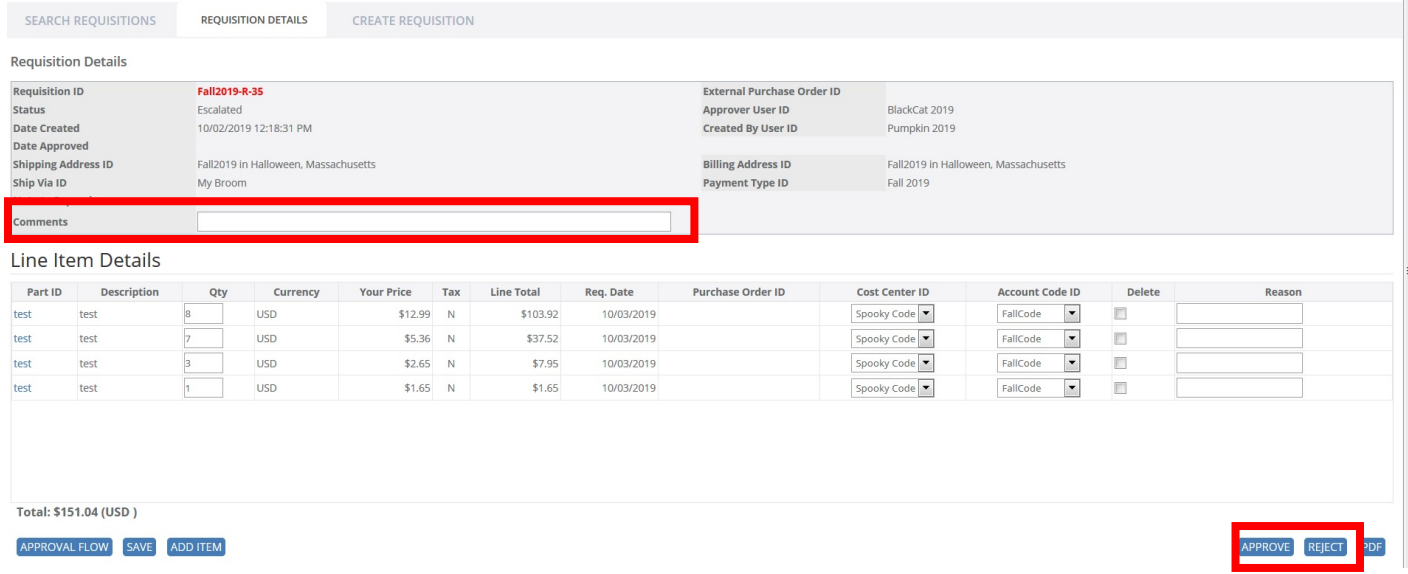

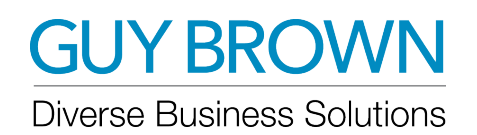

## Print Ordering Site User Guide

#### Search Requisitions

To search for requisitions, click on the Search Req Quick Link or go to the Searches Tab and select Requisitions.

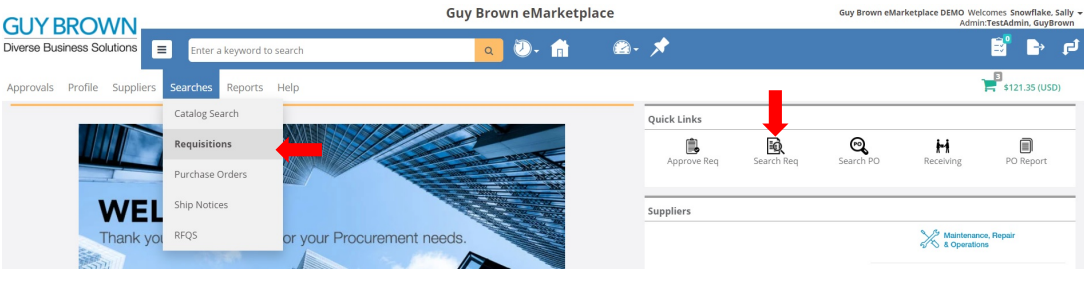

- You can filter by:
	- Requisition ID
	- Date range requisition was created from
	- Date range requisition was approved from
	- Status
	- Created by User ID
- Select Submit

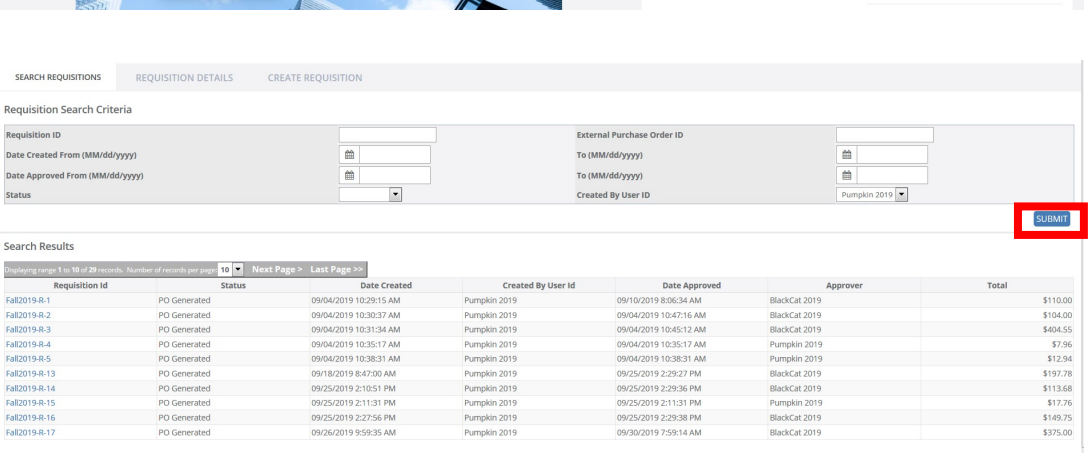

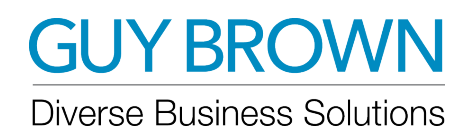

#### Search Purchase Orders

To search for purchase orders, click on the Search PO Quick Link or go to the Searches Tab and select Purchase Orders

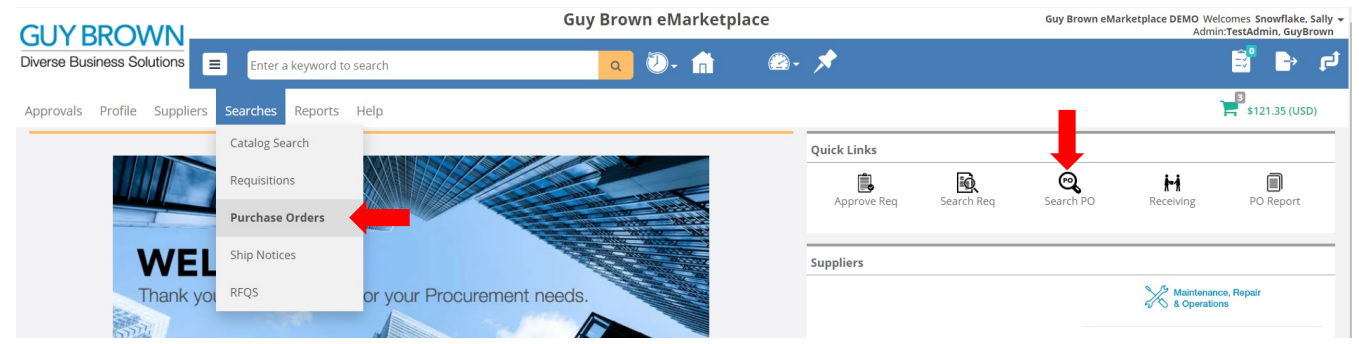

- You can filter by:
	- External purchase order ID
	- Date range purchase order was created from
	- Status
	- Account Code
	- Created or Approved by User ID
	- Cost Center
- Select Submit or Report

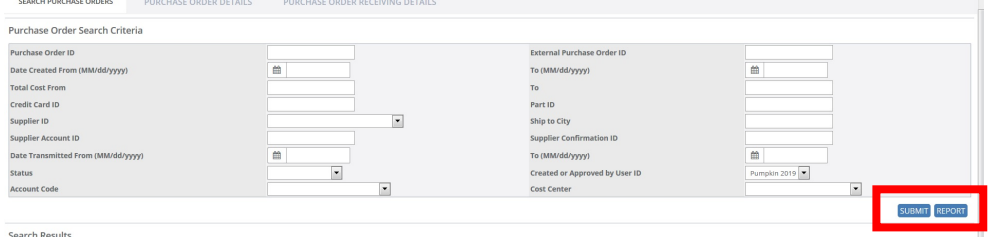

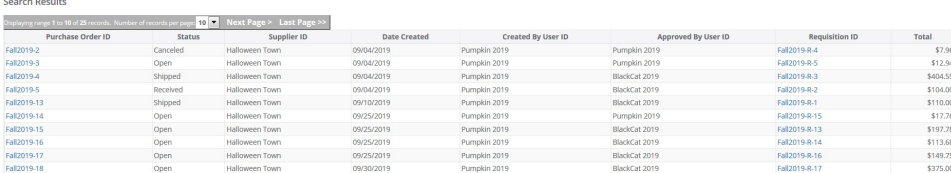

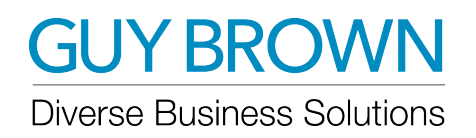

 $\Box$ 

#### Search Ship Notices

To search for ship notices, click on the Receiving Quick Link or go to the Searches Tab and select Ship Notices

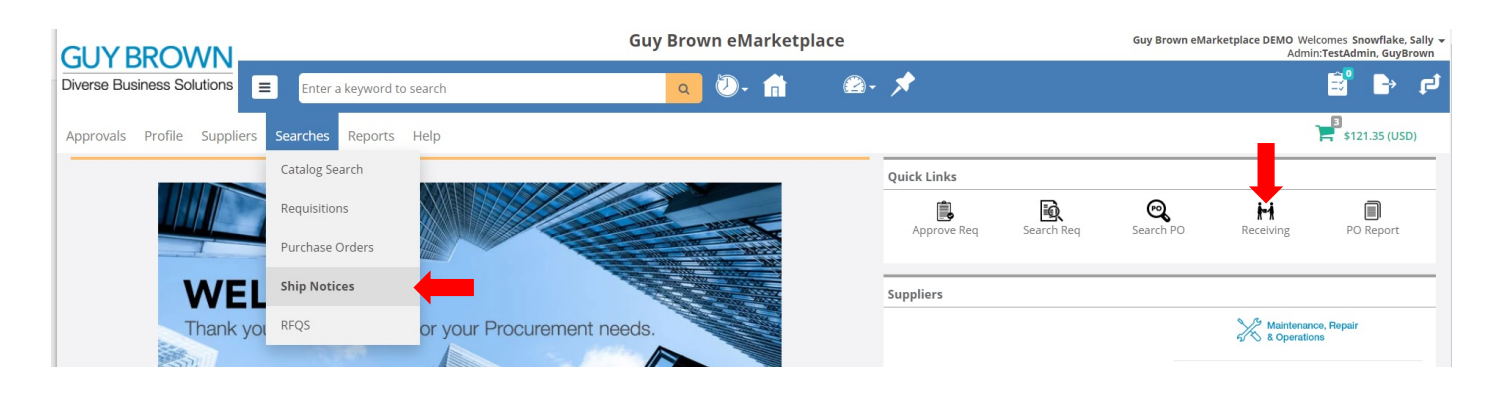

- You can filter by:
	- External Purchase Order Number
	- Ship Notice ID
	- Date range order was shipped from
	- Supplier Invoice Number
	- PO created by User ID
	- Account Code
	- Cost Center
- Select Submit, Excel, or Excel with Details

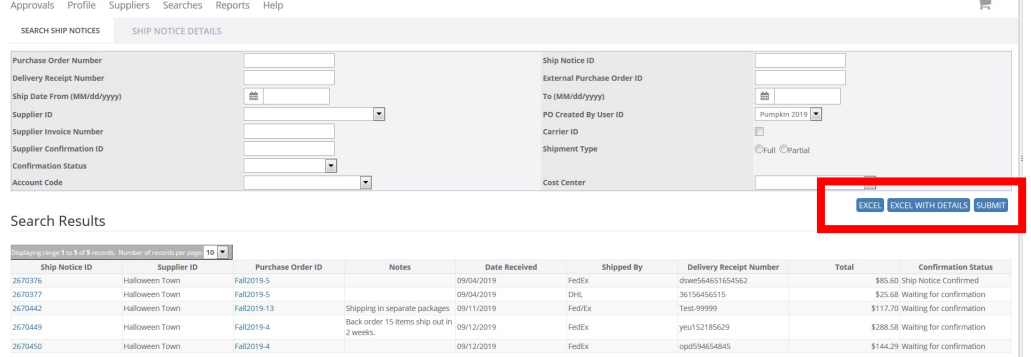

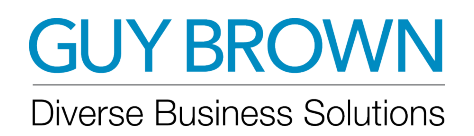

#### Out of Office Feature

When an approver is going to be out of the office it is imperative that he/she uses the Out of Office feature. This feature allows the approver to enter the date range that he/she is going to be unavailable and select a substitute approver who will be responsible for approving requisitions in the approver's absence.

To turn this feature on:

• In the top right corner near your name click on the down arrow and select Out of Office

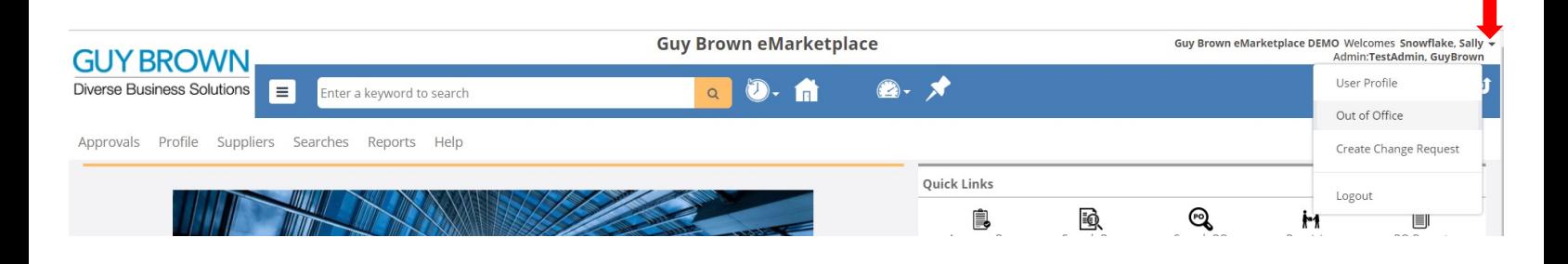

Once you've selected Out of Office from the dropdown

- Select the Out of the Office circle
- Enter the date range that you will be out
- Select a user from the Substitute User ID dropdown

NOTE: this user will be the designated individual who will be receiving the email notifications for requisitions that require approval. All requisition notifications will be emailed only to the substitute approver during the out of office time frame.

Select SAVE

To turn this feature off:

Select the In the Office circle to turn off the Out of Office feature. All requisition notifications will be emailed to the original approver.

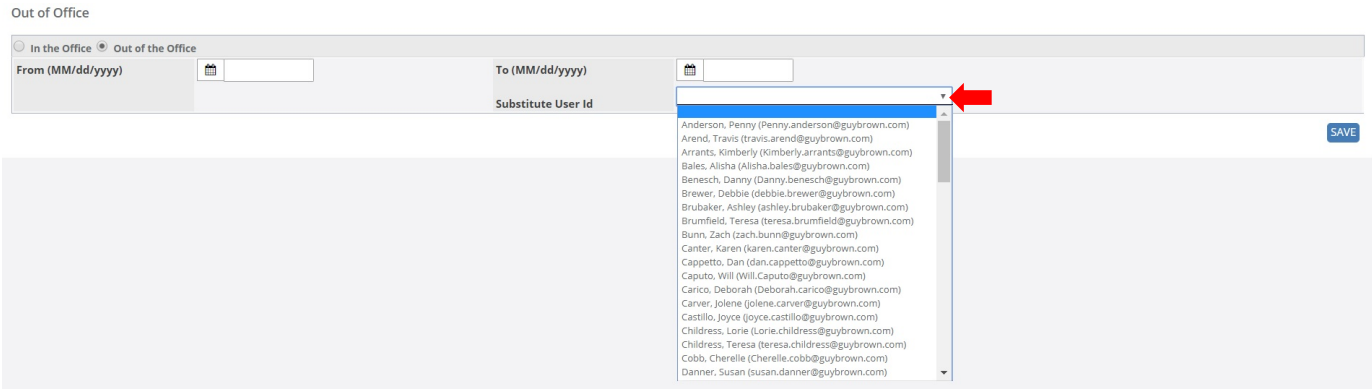

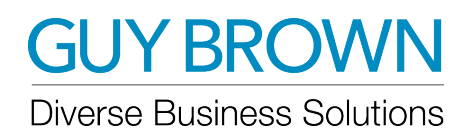

#### Purchase Order Report

The Purchase Order Report allows you to create a custom report of the purchase order history. The report criteria acts as a funnel for filtering data to only show what you want to see.

Go to the PO Report Quick Link Reports Tab and select Purchase Order.

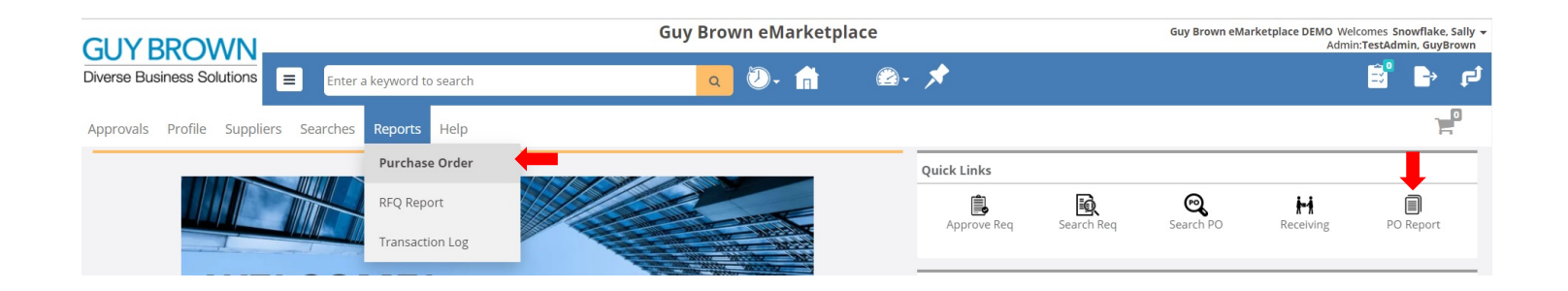

- To create a report you will need to select a Location ID (all other fields are optional) and then select Submit.
- If you select "include all child locations", this will run the report against the location ID selected plus all child locations underneath that location ID.

NOTE: This is used for reporting across an entire customer with multiple locations.

- Admins can create and save a PO report and make it available at the company, location, or user level.
- A user can create and save a PO report and make it available for their use only.

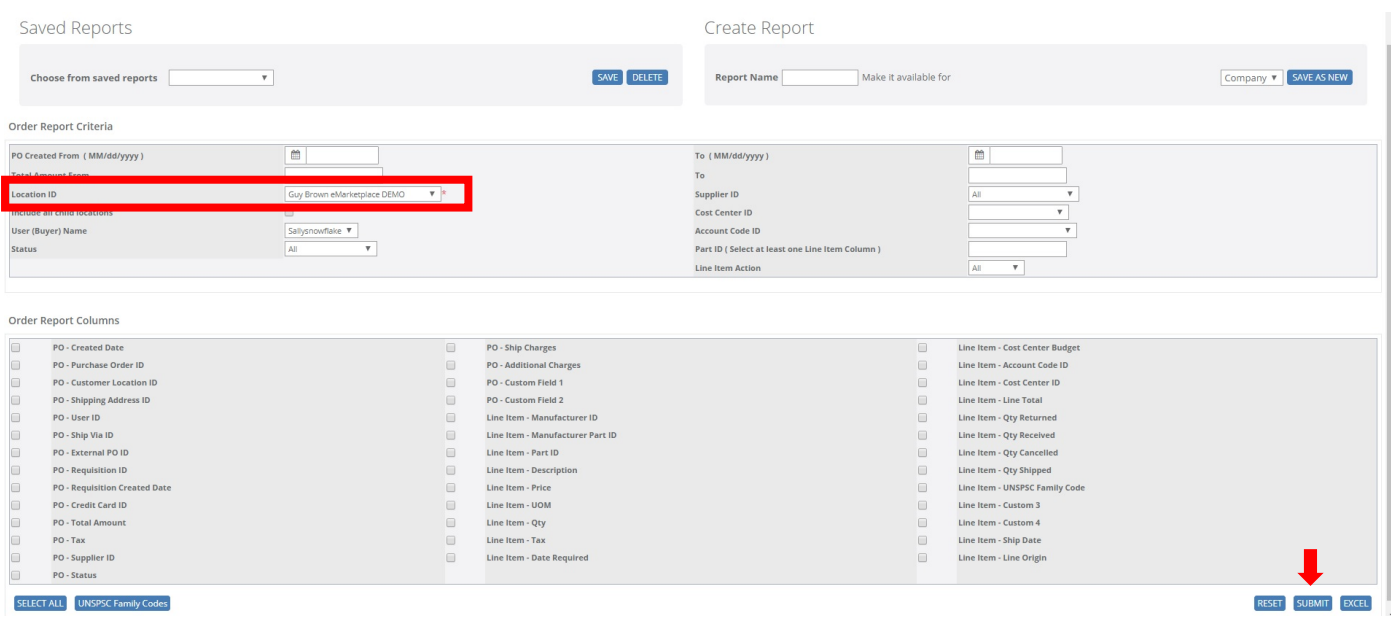

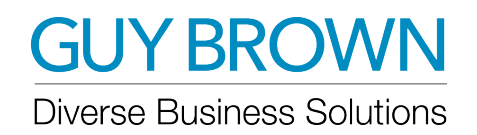

#### Transaction Log Report

The Transaction Log is an e-Library of all your invoices.

• Go to the Reports Tab and click on Transaction Log

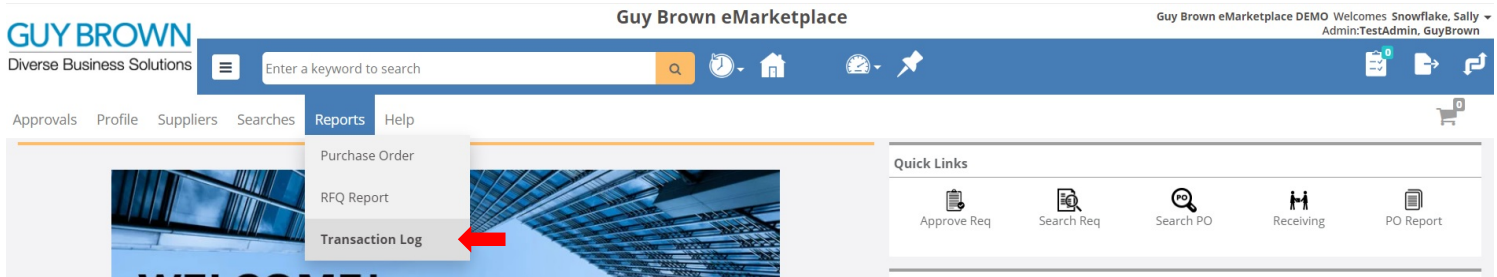

- Enter a date range and select Submit
- If you click on Comments/Ref # a copy of the PO will open in a new window
- If you click on Invoice  $#$  a copy of the invoice will open in a new window
- Export the report to Excel by selecting Excel

NOTE: When admins pull a transaction log, they can see invoices against POs that were created at entire location. When a user pulls a transaction log, they can only see invoices against the POs they created

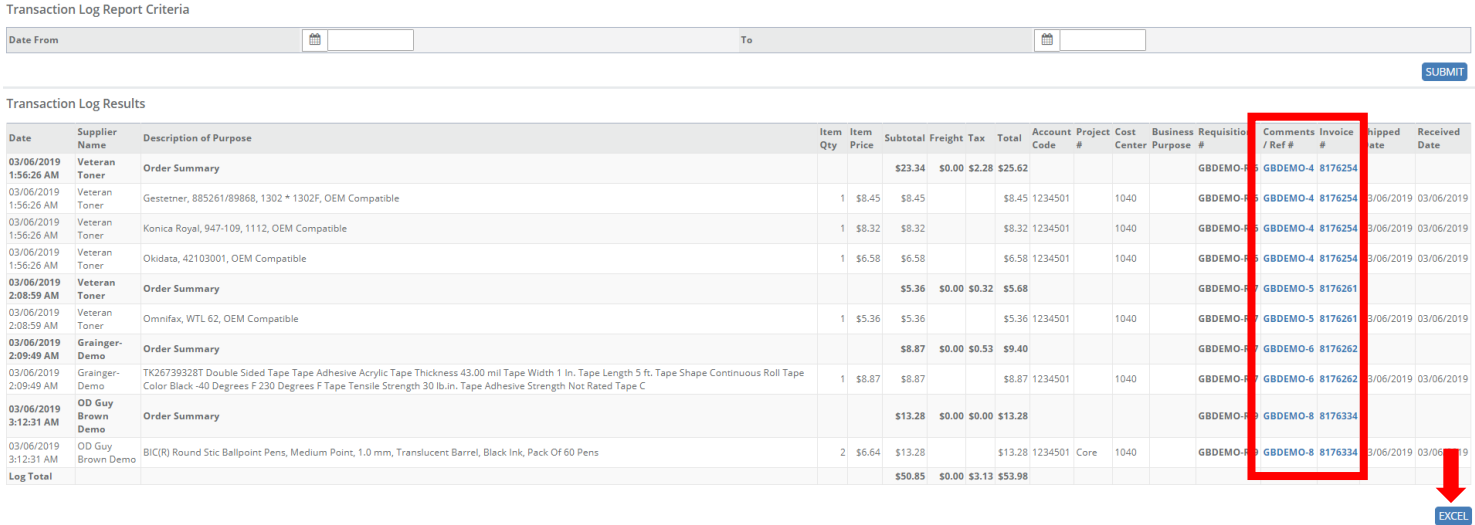